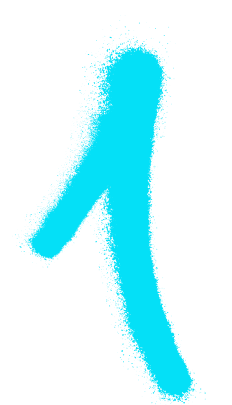

## **ЗРОБИ ЦЕ САМ** конфігурація роутера

ПІДКЛЮЧІТЬ РОУТЕР ДО КОМП'ЮТЕРА ЗА ДОПОМОГОЮ КАБЕЛЮ RJ-45 АБО ЧЕРЕЗ WIFI, А ПОТІМ:

A здійсніть вхід на пристрій за допомогою будь-якого браузера.

В у адресному рядку введіть IP роутера найчастіше це 192.168.0.1 або 192.168.1.1. Він міститься на задній стороні пристрою або у доданій інструкції.

УВАГА: ЯКЩО ДАНІ ДЛЯ АВТОРИЗАЦІЇ, НАДАНІ В ІНСТРУКЦІЇ, НЕ ПРАЦЮЮТЬ, ЇХ МОЖНА ОНОВИТИ ШЛЯХОМ ПЕРЕЗАПУСКУ ПРИСТРОЮ. ОДНАК, НЕ ЗАБУВАЙТЕ, ЩО ВИ РОБИТЕ ЦЕ НА ВЛАСНУ ВІДПОВІДАЛЬНІСТЬ!

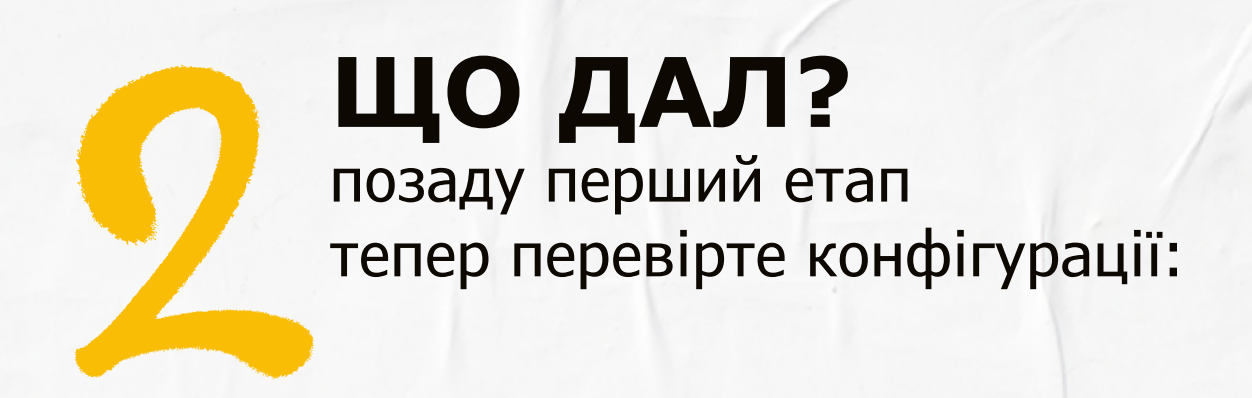

- чи перехід за IP-адресою є автоматичним (часом він також описується як динамічний чи DHCP),
- чи роутер має вимкнене клонування адреси MAC (кінцева умова).
- дані налаштування повинні бути за замовчуванням, якщо це не так, можна зробити це самостійно шляхом переходу до закладки WAN («Швидка конфігурація»),
- також варто скористатися інструкцією з експлуатації, що додана до роутера.

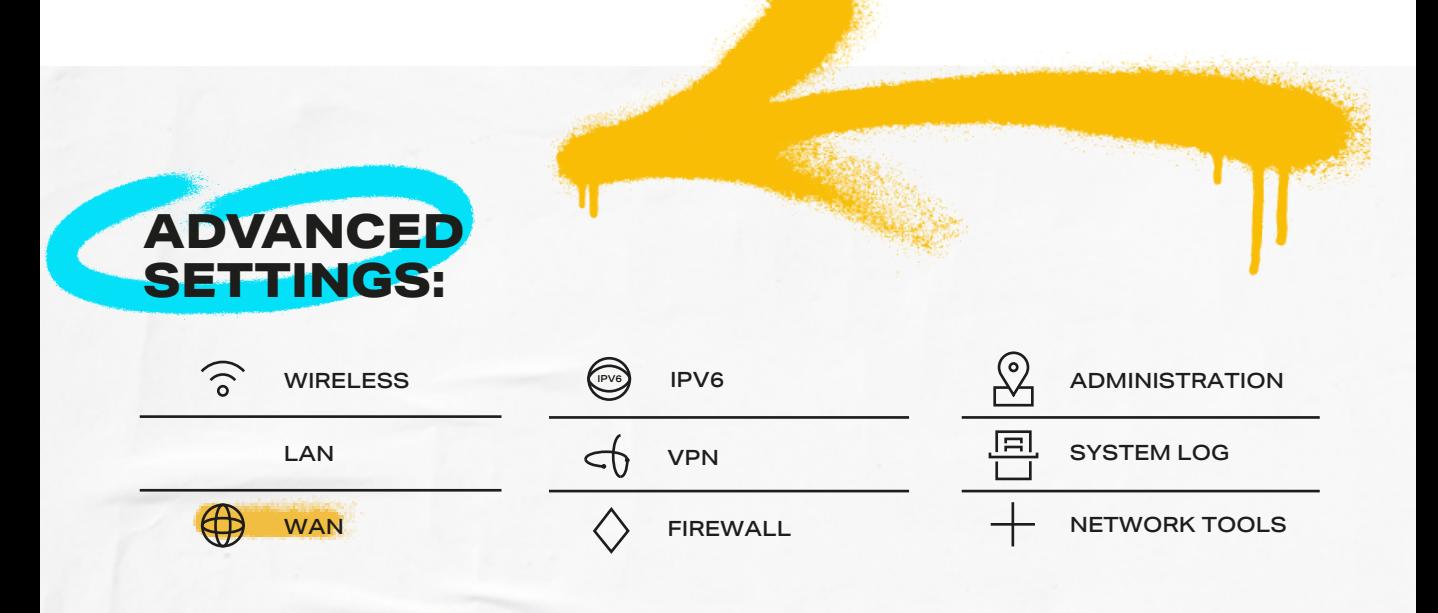

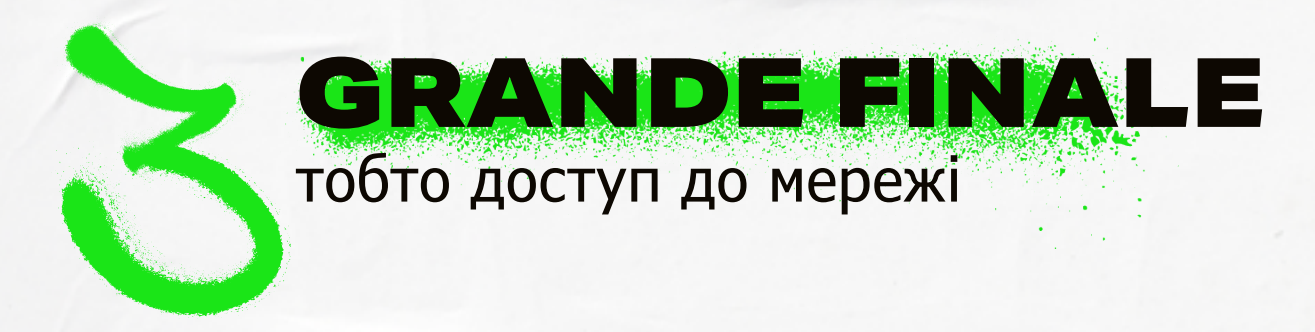

НАЙСКЛАДНІШЕ ПОЗАДУ! ЗАЛИШАЄТЬСЯ ЛИШЕ ЗАРЕЄСТРУВАТИ ПРИСТРІЙ І ВСЕ ПОВИННО ПРАЦЮВАТИ! АЛЕ ПРО ВСЕ ПО ЧЕРЗІ:

**КАБЕЛЬ RJ-45** З ГНІЗДА ETHERNET У СТІНІ, ПІДКЛЮЧИТИ ДО **ПОРТУ WAN** – ВХІД ЗНАХОДИТЬСЯ ПОЗАДУ РОУТЕРА,

ЗАПУСТІТЬ БРАУЗЕР ТА УВІЙДІТЬ ДО **ПАНЕЛІ КЛІЄНТА.**

## ЩОБ УВІЙТИ ДО ПАНЕЛІ:

2. НА ПАНЕЛІ НАТИСНІТЬ >ЗАРЕЄСТРУВАТИ ПРИСТРІЙ<. 1. ВВЕДІТЬ ДАНІ, ЩО МІСТЯТЬСЯ У ВАШОМУ ДОГОВОРІ. 3. З ЛІВОГО БОКУ ВКАЖІТЬ ВАШ ПРИСТРІЙ, ЯКИЙ ПОТРІБНО ЗАРЕЄСТРУВАТИ. 5. ЗАЧЕКАЙТЕ 10 ХВИЛИН (ЧАС ОНОВЛЕННЯ Т А ПРИСВОЄННЯ НОВОЇ ІР-АДРЕСИ). 4. НАТИСНІТЬ >АКТИВУВАТИ ПРИСТРІЙ<. 6. DONE!\* \*ПІСЛЯ ЗАВЕРШЕННЯ РЕЄСТРА<mark>ЦІЇ</mark> ВИ ОТРИМАЄТЕ ПОВІДОМЛЕННЯ З ПРОХАННЯМ ПРО ПЕРЕЗАПУСК РОУТЕРА – ПІСЛЯ ПЕРЕЗАПУСКУ ДОСТУП ДО МЕРЕЖІ ПОВИНЕН ПРАЦЮВАТИ!